# DSEQ3

# Manual

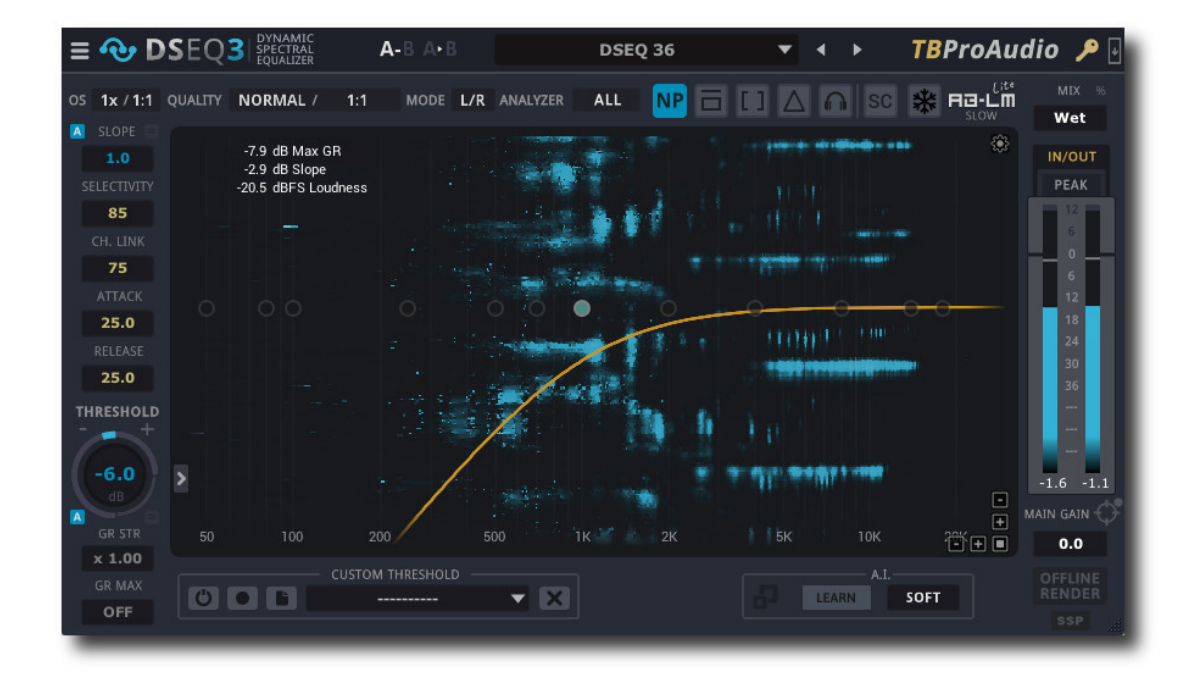

# TBProAudio 2022

# 1 **Introdução**

Seja bem vindo ao **DSEQ**, um equalizador espectral dinâmico.

Os equalizadores dinâmicos são amplamente utilizados no arsenal de mixagem e masterização. Eles normalmente trabalham no âmbito do tempo e têm seletividade de frequência limitada, devido à natureza de seus filtros. A seleção de alta frequência pode ser alcançada no domínio da frequência. Isto significa que as frequências singulares incômodas são diminuídas sem tocar demais nas frequências à esquerda e à direita. Tais características são essenciais para diminuir sibilâncias, suavizar picos digitais, domar ressonâncias irritantes ou desmascarar regiões de frequência

**DSEQ** funciona plenamente no campo da frequência, proporcionando uma seletividade de frequência muito alta graças ao autoajuste dos equalizadores dinâmicos. **DSEQ** faz seu trabalho com a maior transparência até mesmo sob pressão. Isto evita distorções, faseamento e artefatos, mesmo com material sonoro muito crítico. E o **DSEQ** oferece vários modos de qualidade domando até mesmo frequências singulares.

Além disso, o DSEQ oferece uma interface muito fácil de usar. Com apenas alguns parâmetros ( threshold, selectivity e attack/release), uma ampla gama de aplicações pode ser coberta. Mesmo o conjunto de parâmetros iniciais pode tornar sua mixagem mais transparente. Basta escolher o parâmetro de limite e baixá-lo gradualmente. A partir daí, você pode começar a se concentrar em regiões específicas de freqüência usando os pré-filtros.

DSEQ pode ser usado em todas as situações de mixagem e masterização:

- de-essing vocais
- domar ressonâncias em, por exemplo, bateria, guitarra, gravações vocais
- removendo a aspereza digital
- equilibrando a mixagem
- desmascarando regiões de frequência
- suporte de mixagem/masterização com ruído rosa

# 2 **Como funciona o DSEQ**

**DSEQ** analisa o sinal de entrada ou de sidechain no âmbito da frequência e aciona então os equalizadores dinâmicos, dependendo do **threshold**. Isto é feito para cada frequência singular que esteja disponível durante a Transformação Rápida de Fourier (FFT).

A **seletividade** de frequência determina se e até que ponto as frequências vizinhas também são afetadas. Os controles de **Attack** and **Release** controlam a rapidez com que os equalizadores dinâmicos reagem.

O parâmetro **slope** permite mudar o espectro do sinal de entrada ou de sidechain antes de ir para o equalizador dinâmico. Com um valor de **slope** positivo, os equalizadores dinâmicos acionam mais cedo com frequências mais altas , com frequências mais baixas depois. Basta ajustar o valor de **slope** para +3dB se você trabalha com o método de mixagem/ masterização com ruído rosa.

**DSEQ** funciona normalmente em toda o espectro de frequências. Você pode limitar o efeito a certas regiões de frequência (por exemplo, altas para desessing). Consequentemente, o sinal para os equalizadores dinâmicos pode ser processado utilizando os pré-filtros. **DSEQ** oferece vários tipos de filtros, tais como filtros de corte, de pico e de shelf. O filtro de sensibilidade (sensitivity) determinam o quanto o sinal é reconhecido pelos equalizadores dinâmicos.

**DSEQ** pode trabalhar com um valor threshold fixo sobre o espectro ou com uma curva threshold personalizada calculada a partir de qualquer arquivo de áudio.

**DSEQ** precisa de algum tempo para analisar o sinal e acionar os equalizadores dinâmicos.

**DSEQ** portanto, cria uma latência notável que normalmente é compensada por qualquer DAW moderna quando o PDC (plugin delay compensation) está ativado.

**DSEQ V2.0** introduz a função smart AI e uma página GUI correspondente para configurar o **DSEQ** automaticamente, dependendo do material de entrada.

DSEQ V3.0 introduz o espectrograma de redução de ganho redimensionamento livre em escala e em proporção da GUI.

O **DSEQ V3.5** introduz o filtro dinâmico de fase natural e a slope/threshold adaptativo. O filtro dinâmico de fase natural cria menos pré-ringing.

O slope e threshold **adaptativo** combinado com a correspondência de volume interno (AB-LM Lite Slow) permite que a DSEQ trabalhe em modo "piloto automático" com nenhuma ou pequena interação do usuário. Ele proporciona uma melhora instantânea das ressonâncias ou da aspereza digital. Basta selecionar uma das predefinições "Adaptativo - xxx" e começar imediatamente.

DSEQ V3.6 introduz o processamento inteligente das partes para salvar CPU no caso de múltiplas instâncias.

# **3 Características**

O DSEQ oferece as seguintes características:

- função smart AI,
- página de configuração smart AI
- filtro dinâmico de linear phase suave
- processamento de toda escala de frequência, 10Hz 22kHz
- 7 modos de qualidade diferentes: eco eco, eco, normal, high and ultra, ultra  $2/3$
- processamento left/right and mid/side
- Slope global para detectar o sinal (por exemplo, mixagem/masterização com ruído rosa)
- curva de threshold personalizada
- limite de redução de ganho
- controle de compressão
- cálculo automático do parâmetro de slope / threshold ideal
- slope e threshold adaptativo ( Automático )
- 12 bandas de pré-filtro independentes, estilo analógico/digital
- suporte side-chain
- parâmetros A/B
- modos de monitoramento múltiplos de sinais (pre-filter, delta, side chain)
- modos de análise de espectro múltiplos (stereo, left, right, mid, side)
- correspondência de nível sonoro percebido (fornecido por AB-LM Lite)
- medidor de entrada/saída estendido, Peak/RMS/EBU/VU
- modo de varredura de banda estreita
- modo de escuta filtrado por faixa de banda
- alternância de bypass exato de amostra para todos os modos de processamento
- sample rates min. até 192 kHz
- "real" over sampling, até 4x
- modos de renderização offline
- tabelas de consulta no EQ
- cálculo contínuo do declive (slope) do espectro
- entrada exata de parâmetros
- Espectrográfico de redução de ganho
- GUI fácil de usar
- escalonamento e redimensionamento livre da GUI (interface) em até 300%.
- muitos ajustes pré-definidos, incluindo configurações inteligentes de IA
- gerenciamento de pré-configuração, incluindo configurações personalizadas
- suporte completo de automação nas DAWs
- controle por touch
- Processamento interno de 64 bits
- **NOVO: processamento inteligente de silêncio**
- Uso muito eficiente da CPU

# 4 **Visão geral**

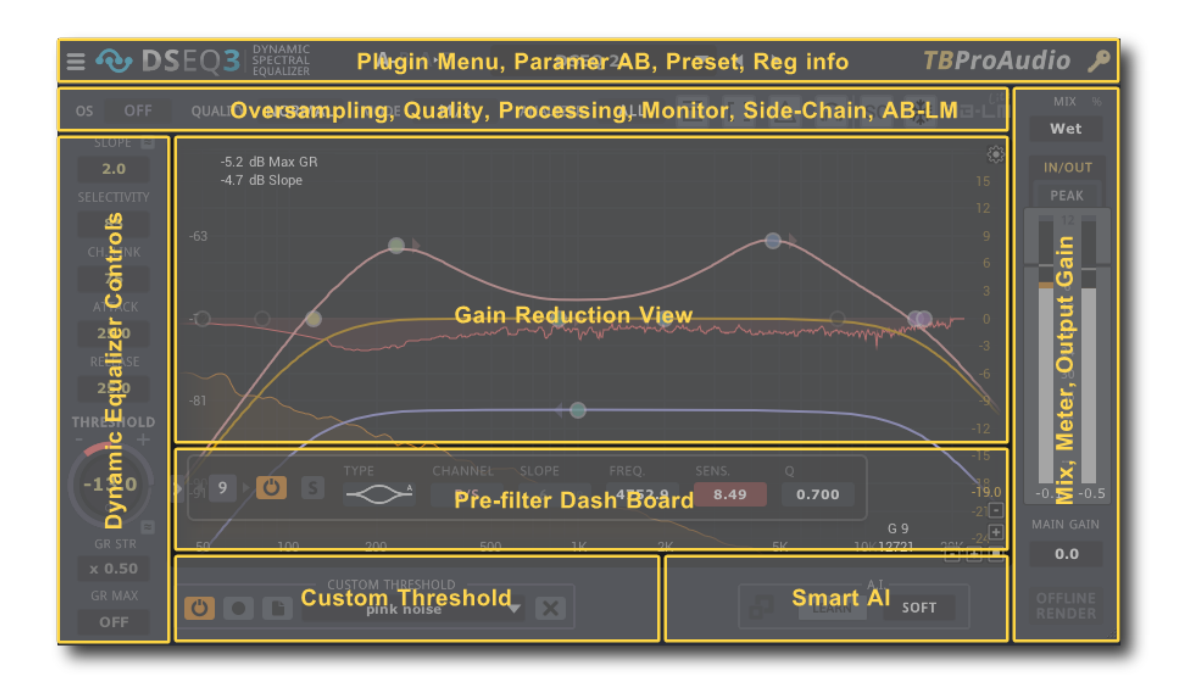

- A seção superior oferece configurações de plug-in, tais como oversample, modos de qualidade e modo de processamento.
- No meio está o display principal para EQ / espectro, com o qual é possível monitorar o espectro delta (entrada - saída) e ajustar a curva de resposta do filtro.
- Abaixo do visor do espectro está o painel do filtro que controla o parâmetro do pré-filtro.
- Os controles do equalizador dinâmico estão à esquerda.
- Os dispositivos de medição e AB-LM para a percepção do volume estão do lado direito.
- Abaixo estão os controles para o threshold personalizado e as funções inteligentes de IA

Exibição interativa do espectro/filtro de curvas

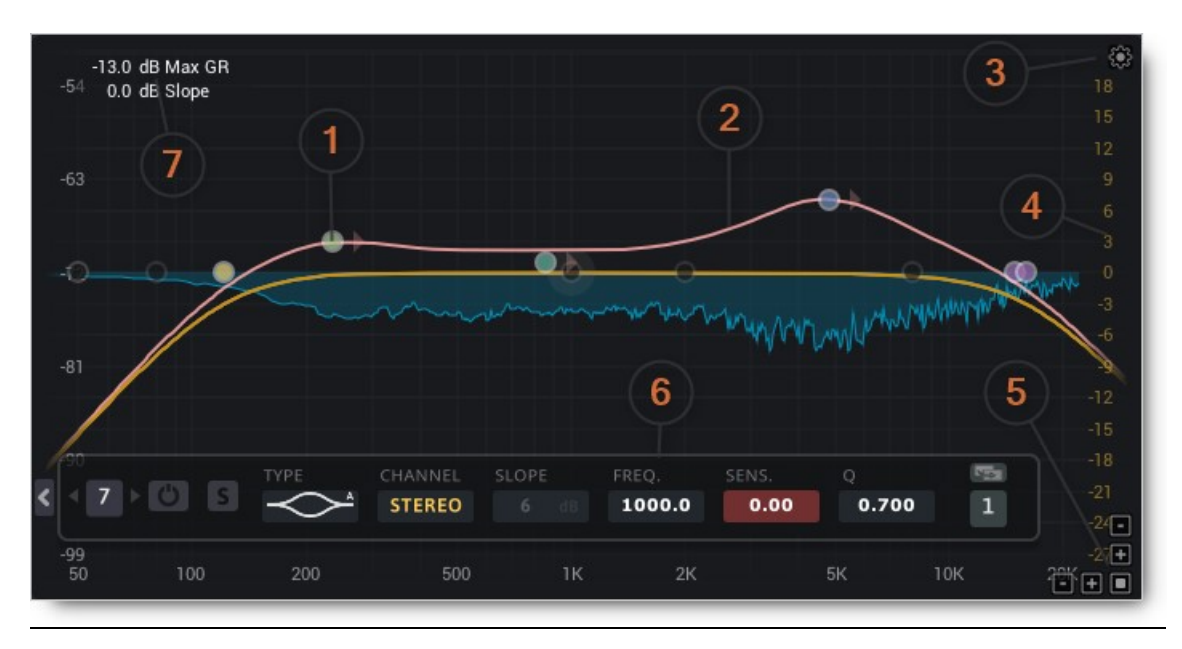

- 1. O botão do filtro ativa o filtro e pode ser arrastado com o mouse. O clique direito do mouse abre o menu popup do filtro. Veja mais na seção quadro de pré-filtro.
- 2. As linhas entre os botões do filtro representam as curvas de resposta do filtro dos diferentes canais (estéreo, esquerda/direita/médio/lado).
- 3. O menu popup do analisador contém as configurações do analisador de espectro.
- 4. A escala da esquerda mostra a magnitude do filtro.
- 5. Os controles no canto inferior esquerdo ampliam a visão do espectro
- 6. O painel de pré-filtro mostra as configurações atuais do filtro. O número do filtro é definido pelo controle "Nr.".
- 7. A área superior esquerda mostra a redução do ganho máximo atual e a inclinação (slope) do sinal.

# 5 **Requisitos mínimos do sistema**

- Windows 7, OpenGL 2 GFX card
- Mac OS X 10.11, Metal GFX card
- SSE2 CPU
- Win: 32/64 Bit VST, 32/64 Bit VST3, 32/64 Bit AAX
- OS X: 64 Bit VST, 64 Bit VST3, 64 Bit AU, 64 Bit AAX
- Testado em: Cockos Reaper, Steinberg Cubase/Nuendo/Wavelab 6+, FL Studio 12+, PT2018+, Reason 9.5+, Studio One, Ableton Live
- Para informações mais recentes, por favor, visite <www.tbproaudio.de>

# 6 **Controles do Plugin**

Uso do Mouse:

Clicar e arrastar horizontalmente muda o valor do parâmetro. Shift click e arrastar reduz a mudança de parâmetros. Ctrl click retorna ao valor padrão. Double click abre a caixa de edição de valores, finalize com enter.

# 6.1 *Área principal do plugin*

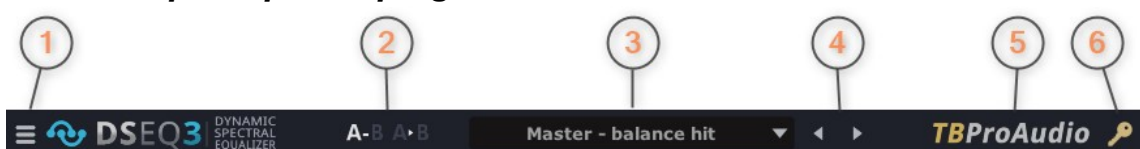

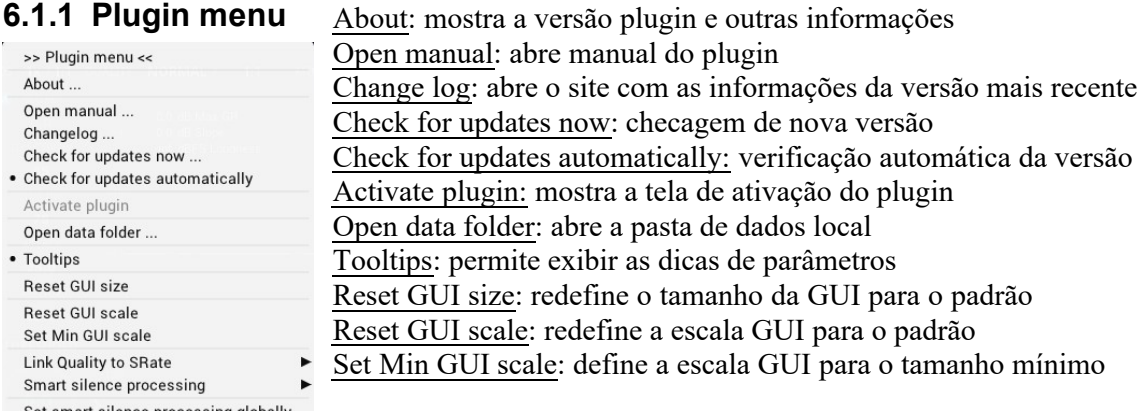

Set smart silence processing globally

6.1.1.1 Link do modo de qualidade à taxa de amostragem

Se o over-sampling for ajustado para 2x, é usado o modo de qualidade n+1, por exemplo, se o modo de qualidade for ajustado para "Normal", é usado o modo de qualidade interna "Alta".

Se o over-sampling for ajustada para 4x, é usado o modo de qualidade n+2, por exemplo, se o modo de qualidade for ajustado para "Normal" internamente é usado o modo de qualidade "Ultra". Por favor, note que o modo de qualidade é limitado sempre ao modo "Ultra 3".

#### 6.1.1.2 **Processamento inteligente do silêncio**

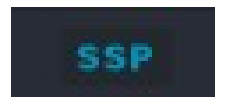

Reduz a CPU se o silêncio for processado. Estabelece o threshold de silêncio para -186/-138/-90dBFS. Isto corresponde ao SNR de 32/24/16Bit. O ícone SSP indica o estado de processamento

#### **6.1.1.3 Definir globalmente o processamento inteligente do silêncio**

Propaga um ajuste inteligente de processamento de silêncio para todas as instâncias do DSEQ. Isto só funciona se todas as instâncias do DSEQ funcionarem no mesmo espaço de processo. Favor consultar o manual da DAW para maiores informações.

# 6.1.2 Parametr**o** AB

Este controle lhe permite, rapidamente, diferentes configurações de parâmetros AB. Além disso, o ajuste atual pode ser copiado para B ou A.

Com a versão 1.5.2 o DSEQ inclui também um threshold personalizado.

Então selecionar "A", carregar um pré-ajuste de usuário com threshold personalizado, mudar para"B", carregar outro pré-ajuste de usuário com threshold personalizado. Agora você pode alternar A/B instantaneamente. Certifique-se de que ambas as configurações tenham o mesmo modo de qualidade para evitar perdas de áudio.

# 6.1.3 **Menu de Preset**

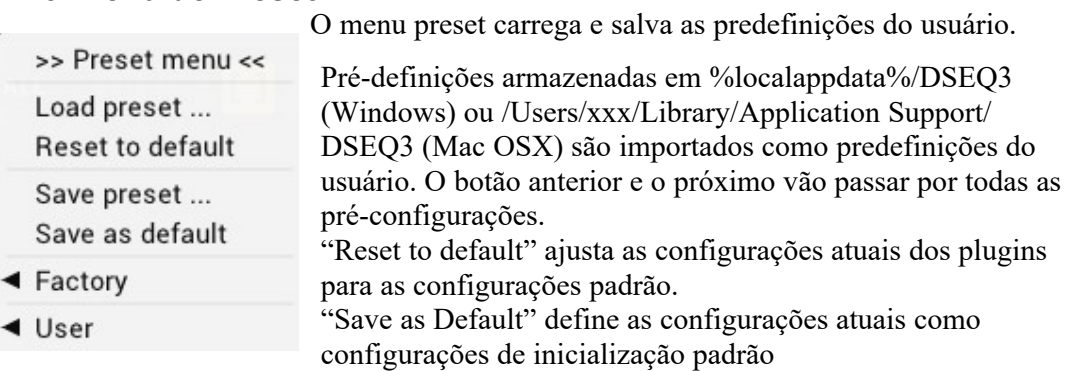

DSEQ vem com várias predefinições de fábrica demonstrando as capacidades do plugin.Com a versão 1.5.2 a DSEQ armazena o threshold personalizado atual com a préconfiguração do usuário.

# 6.1.4 **Preset anterior e seguinte**

Define preset anterior e seguinte.

# 6.1.5 **Logo** TBProAudio

Clique para evitar o silêncio do áudio a cada 90 segundos (apenas no modo demo)

# 6.1.6 **Símbolo de chave**

Se estiver na cor cinza, clique para selecionar a chave de licença e ativar o plugin.

# 6.2 *Área superior do plugin*

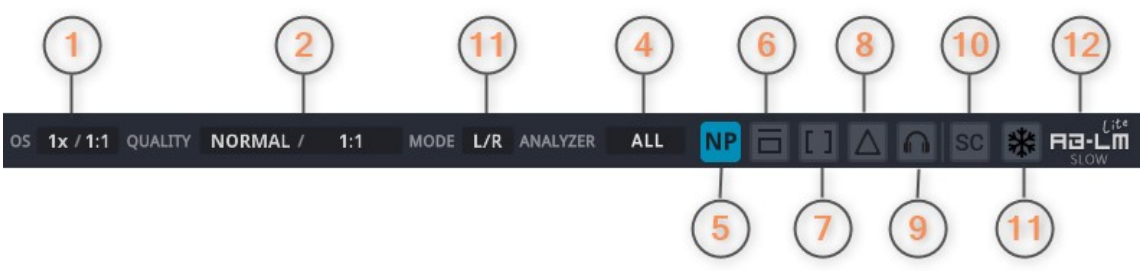

# 6.2.1 Over-sampling (Online/offline render)

Over-sampling reduz as distorções de magnitude/fase perto da frequência Nyquist. Tanto os préfiltros quanto o equalizador dinâmico possuem over-sample. Observe que o over-sampling afetaprincipalmente a suavização da curva de redução de ganho (redução de ganho de todos osequalizadores dinâmicos juntos). Dependendo do material sonoro, isso pode tornar o impacto do DSEQ mais harmônico.

Selecione o modo de qualidade para renderização offline (também conhecido como bounce, mixdown, exportação de áudio).

Se o item "1:1" for selecionado, nenhuma mudança de renderização online para offline será feita.

# 6.2.2 Quality mode (Online/offline render)

O modo de qualidade determina o tamanho do FFT e, portanto, o número de frequências a serem analisadas. Este controle também afeta a latência do plugin

Selecione o modo de qualidade para renderização offline (aka bounce, mix-down, exportação de áudio) Se o item "1:1" estiver selecionado, nenhuma mudança de renderização online para offline será feita.

# 6.2.3 Channel mode

O modo canal seleciona o modo de processamento esquerda/direita ou mid/side. Normalmente,esquerda/direita é a escolha. Em casos especiais é útil o processamento independente do canal mid e side (ver processamento M/S).

# 6.2.4 Analyzer mode

O modo analisador seleciona o modo principal de visualização do analisador:

All: mostra a soma do espectro esquerdo/direito. Left: espectro esquerdo. Right: espectro direito. Mid: M/S de espectro mid. Side: M/S espectro side.

# 6.2.5 **Chave de fase linear/natural**

Alternar filtro dinâmico de fase linear (LP)/natural (NP). Favor notar que o filtro de fase natural introduz mais faseamento em comparação com o filtro de fase linear. O filtro de fase natural cria menos pré-ring.

# 6.2.6 Bypass

Bypass permite o by-pass do plug-in sem clique.

# 6.2.7 Pre-filer monitoring

O monitoramento do Pré-filtro permite a escuta do sinal anterior ao filtro (seja sinal normal ou sinal de side chain).

# 6.2.8 Delta monitoring

O monitoramento Delta permite a escuta do sinal de diferença de entrada menos a saída. Istotorna muito mais audível o impacto do pré-filtro e da atuação do equalizador dinâmico

# 6.2.9 Filter band listen

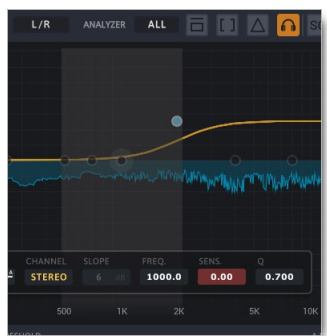

The filter band listen mode enables the listening of the output signal in a specific filter band with all DSEQ processing. Filter frequency and Q are determined by the selected pre-filter. Just click on one of the pre-filter buttons (no need to be active) and move button around.

In combination with the delta monitoring mode, you can precisely verify the effect of DSEQ on the signal.

# 6.2.10 Side chain

Side chain alterna o uso do sistema de side chain (para VST2 CH 3+4) off/on

# 6.2.11 Spectrum analyser freeze

Interrompe a atualização do analisador de espectro.

# 6.2.12 ABLM

Veja o capítulo ABLM.

# 6.2.13 Note to offline render modes

Observe que nem todos as DAWs informam o status de renderização offline corretamente ou lidam com mensagens PDC no modo de renderização offline corretamente. Portanto, ou os modos de renderização/offline do DSEQ não são ativados ou as pistas com DSEQ ficam fora de sincronia devido à falta de PDC.TBProAudio testados com sucesso conforme os formatos DAWs e plugins a seguir:

- Reaper: VST2x32, VST2x64, VST3x32, VST3x64
- Wavelab: VST3x64
- Cubase: VST3x64
- Studio One: VST3x64, AUx64
- Ableton: VST2x64, AUx64
- FL Studio: VST3x32, VST3x64
- ProTools: AAXx64

Portanto, se sua DAW/plugin não estiver listado, basta deixar a configuração para "1:1".

# 6.3 Left plugin area

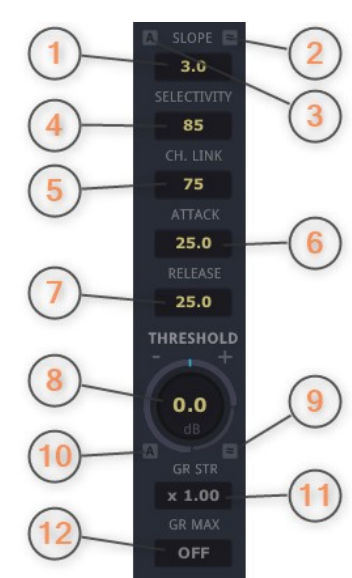

# 6.3.1 Slope

Slope muda o espectro do sinal de entrada pelo valor em dB/Oct, em torno de 1kHz.Valores positivos trazem os agudos mais em evidência, valores negativos os graves. Se você estiver fazendo mixagem/masterização com ruído rosa, basta ajustar o slope para+3dB. Isto traz mais agudos e menos graves no foco do equalizador dinâmico.

# 6.3.2 Calculate slope parameter

Este controle define automaticamente o parâmetro de slope ideal com base no sinal de entrada principal e, opcionalmente, o threshold personalizado.

# 6.3.3 Adaptive slope

Permitir que a DSEQ calcule continuamente o slope (inclinação) ideal. Use o parâmetro de slope para aumentar ou diminuir o slope calculado aditivamente.

# 6.3.4 Selectivity

Selectivity determina o quanto o acionamento do equalizador dinâmico afeta frequencias vizinhas. Valores mais altos limitam o efeito de um equalizador dinâmico, mas também podem criar mais distorções.

# 6.3.5 Channel link

O link do canal determina o quão forte o canal esquerdo/mid e o canal direito/side estão interligados.Valores mais baixos dão um processamento mais separado. Para masters estéreo, um valor de 75% é útil.

# 6.3.6 Attack

Attack controla a rapidez com que começa a redução do ganho do equalizador dinâmico. Como o DSEQ é capaz de usar mais de 1000 balanços dinâmicos (dependendo da qualidade de processamento), o controle de cada parâmetro do equalizador dinâmico não é adequado. Portanto, o DSEQ controla todos eles combinados. Valores mais baixos dão menores tempos de ataque, valores mais altos tempos de ataque mais longos.

# 6.3.7 Release

Release controla a rapidez com que é liberada a redução do ganho do equalizador dinâmico. Como o **DSEQ** é capaz de usar mais de 1000 balanços dinâmicos (dependendo da qualidade de processamento), o controle de cada parâmetro do equalizador dinâmico não é adequado. Portanto, o **DSEQ** controla todos eles combinados. Valores mais baixos dão tempos de liberação mais curtos, valores mais altos, tempos de liberação mais longos.

# 6.3.8 Threshold

Threshold define o nível do sinal que aciona o equalizador dinâmico. Use valores mais baixos para uma maior redução do ganho. A redução do ganho atual é exibida na visualização do espectro. Você pode usar o parâmetro de slope para aumentar ou diminuir o threshold adicionalmente em x dB/Oct.

# 6.3.9 Calculate threshold parameter

Este controle define automaticamente o parâmetro de threshold ideal com base no sinal de entrada principal.

# 6.3.10 Adaptive threshold

Permite que **DSEQ** calcule continuamente o threshold (limiar) ideal. Utilize o parâmetro threshold para aumentar ou diminuir o threshold calculado aditivamente.

# 6.3.11 GR strength

GR strength aumenta ou diminui adicionalmente a redução do ganho. Normalmente o fator x1 é suficiente para a maioria dos casos. Em casos cirúrgicos (por exemplo, eliminando frequências extraordinárias) podem ser aplicados fatores mais altos.

GR strength funciona de forma semelhante ao parâmetro de ratio de um compressor. A fórmula é:

Strength =  $1 - 1$  / Ratio or Ratio =  $1/(1 - \text{Strength}).$ 

# 6.3.12 Max GR

Max GR limita a redução máxima de ganho ao valor estabelecido.

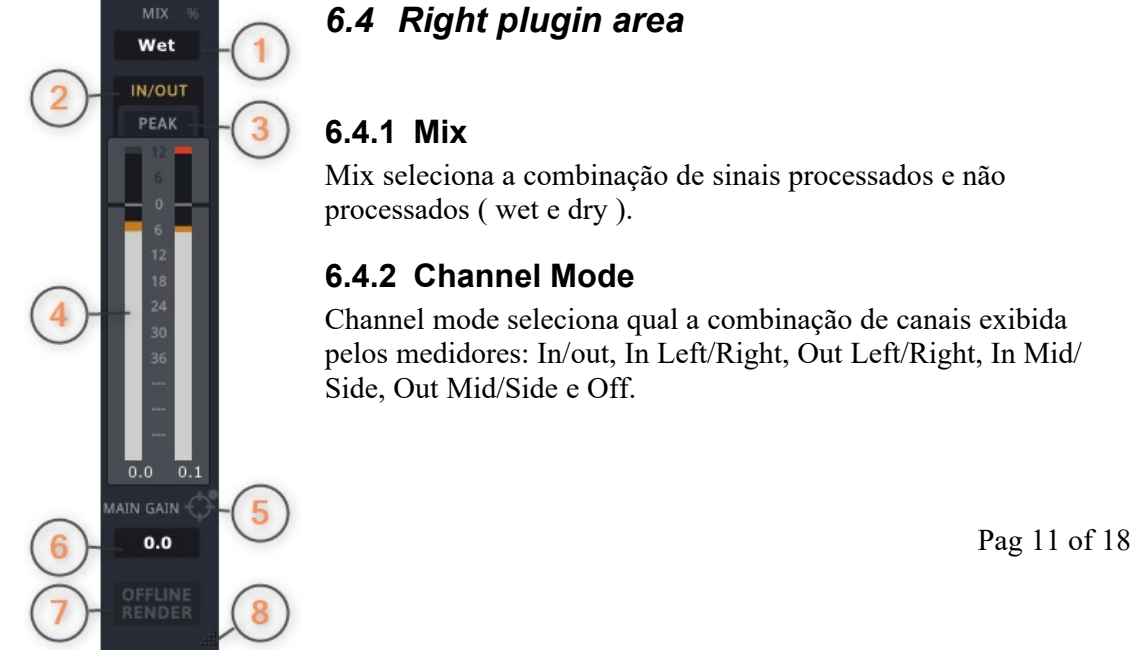

# 6.4 Right plugin area

# 6.4.1 Mix

Mix seleciona a combinação de sinais processados e não processados ( wet e dry ).

# 6.4.2 Channel Mode

Channel mode seleciona qual a combinação de canais exibida pelos medidores: In/out, In Left/Right, Out Left/Right, In Mid/ Side, Out Mid/Side e Off.

# 6.4.3 Meter Mode

O modo medidor seleciona vários modos de medição dos medidores: Peak (dBFS), RMS(AES 17, dBFS), EBU ML (LUFS), EBU SL (LUFS) e VU (dBVU).

#### 6.4.4 Main Meter

Um pequeno LED no topo acende se o nível ultrapassar 0,0 dBFS. Números abaixo dos medidores exibem os valores máximos.

# 6.4.5 AB-LM Lite gain freeze

Congela o ganho do AB-LM Lite e muda o AB-LM Lite para off. O pequeno LED branco indica se o ganho de congelamento está ativo. Favor consultar o capítulo 7 para maiores informações.

# 6.4.6 Main Gain

O Main gain ajusta o ganho de saída do DSEQ, em dB.

# 6.4.7 Offline render

Acende se o modo de renderização DAW offline estiver ativo

#### 6.4.8 GUI resizing and scaling

Clique e arraste para redimensionar a GUI. A tecla ctrl adicionalmente redimensiona proporcionalmente a GUI

# 6.5 Pre-filter parameter

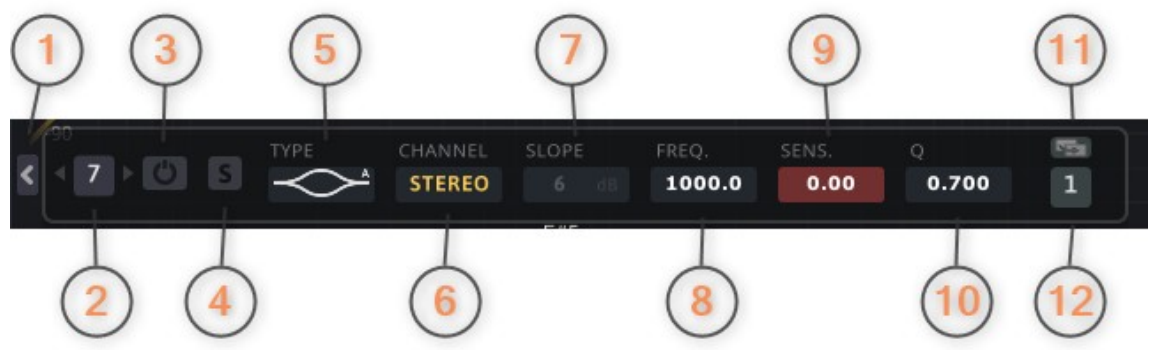

Pre-filter controla a alimentação do sinal no equalizador dinâmico. Você pode retirar partes do espectro (não processadas pelos equalizador dinâmico) ou reforçar (mais processado pelo equalizador dinâmico) A exibição do painel de pré-filtro pode ser alternada com o pequeno ícone logo abaixo.

# 6.5.1 Hide pre-filter board

Clique para mostrar/ocultar o quadro do pré-filtro.

#### 6.5.2 Nr.

Controla a exibição do conjunto de parâmetros atuais do pré-filtro. Clique sobre ele para abrir o menu de números, use a roda do mouse ou as setas pequenas para esquerda e direita par mudar o ajuste atual.

#### 6.5.3 Active

Active habilita/desabilita o pré-filtro atual.

#### 6.5.4 Solo

Solo torna todos os outros pré-filtros inativos.

(C) TBProAudio 2022 Pag 12 of 18

# 6.5.5 Type

O tipo seleciona o tipo de filtro do pré-filtro atual:

Peak: peak filter Low Cut: filtro high pass ( passa alta ) High Cut: filtro low pass ( passa baixa ) High Shelf: filtro tipo shelf para aumento das frequências agudas Low Shelf: filtro tipo shelf aumento das frequências graves Tilt Shelf: combinação do low shelf/high shelf em um filtro Flat Tilt: filtro flat tilt Band Pass: passa certas frequências do espectro Notch: corta certas frequências do espectro Gain: simples "filtro de ganho". Para ser usado para baixar, por exemplo, o sinal side durante o processamento no mid/side. Digital Peak: filtro peak Digital Low Cut: filtro high pass ( passa alta ) Digital High Cut: filtro low pass ( passa baixa ) Digital High Shelf: filtro tipo shelf para aumento das frequências agudas Digital Low Shelf: filtro tipo shelf aumento das frequências graves Digital Tilt Shelf: combinação do low shelf/high shelf em um filtro Digital Band Pass: passa certas frequências do espectro

# 6.5.6 Channel

Channel controla qual parte do sinal (all/left/right/mid/side) é afetada pelo filtro

#### 6.5.7 Slope

Slope define a profundidade do filtro (se aplicável), de 6dB a 96dB/octave.

# 6.5.8 Frequency

Frequency define a frequência da banda do filtro, 50Hz a 20kHz

#### 6.5.9 Sensitivity

Sensitivity define a sensibilidade do filtro (se aplicável), -48dB a 30dB

# 6.5.10 Q-Factor

Q define a largura de banda da banda filtrante (se aplicável), ampliando ou estreitando a resposta do filtro

#### 6.5.11 Copy parameter

Copia o parâmetro do filtro atual definido para o alvo, dado pelo número abaixo.

#### 6.5.12 Target pre-filter number

Número do pré-filtro de destino, utilizado pela cópia do conjunto de parâmetros.

#### 6.5.13 Filter button (spectrum view)

Clique e arraste o botão do filtro para definir a frequência, ganho ou Q do filtro. A tecla shift adicionalmente retarda o movimento do mouse.

Clicar duas vezes sobre o botão ativa/desativa o filtro. Com a tecla ctrl adicionalmente, as configurações do filtro são restabelecidas. Clique com o botão direito do mouse (ou shift + tecla ctrl + clique esquerdo do mouse) abre o menu popup do filtro:

Title: ativa/desativa o filtro Type: seleciona o tipo de filtro atual Channel: seleciona a distribuição estéreo atual Slope: seleciona a profundidade do filtro Solo: sola o filtro Reset: redefine o filtro para os valores padrão

Utilização do mouse:

Arrastar o mouse: muda a **frequência** e a **sensibilidade** do filtro Tecla Shift + arrastar o mouse drag: diminui o movimento do mouse Tecla Ctrl + clique do mouse: redefine o filtro para os valores padrão Roda do mouse: muda o filtro **Q** (onde aplicável) Tecla Shift + roda do mouse: diminui a mudança de **Q** (quando aplicável) Tecla Ctrl + roda do mouse: muda o **canal** do filtro Tecla Alt + roda do mouse: muda o **slope** do filtro (quando aplicável)

# 6.6 Custom threshold

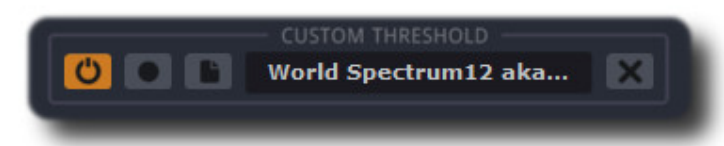

Os EQs dinâmicos podem funcionar com valores de threshold fixos ou valores personalizados. O **DSEQ** calcula os valores de threshold personalizados a partir de qualquer arquivo de áudio ou mesmo do sinal de entrada gravado.

On/Off: alterna o threshold personalizado ou fixo. O visor GR reflete a configuração atual: azul( threshold fixo) e vermelho ( threshold personalizado).

Record: analisa o sinal de entrada atual (seja principal ou side chain ) e calcula a curva de threshold. Alternar para iniciar ou parar. Durante a gravação, todo o processamento do DSEQ é contornado. A gravação limpa todos os dados atuais. File menu:

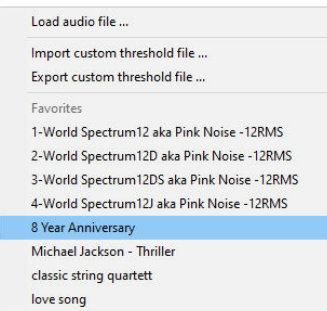

O menu permite carregar e analisar arquivos de áudio (Mono/stereo WAV e AIFF) e usar como threshold personalizado. Os dados do threshold personalizado podem ser importados e exportados (ext. cth). A exportação é feita para a pasta de dados do DSEQ. O menu lista os primeiros 20 arquivos de dados de lá como favoritos para importação rápida. Você também pode arrastar e soltar arquivos wav/aiff/cth do navegador interno da DAW ou do Windows Explorer ou Mac Finder neste controle.

Clear: limpa a curva threshold personalizada atual

Notas:

- Com a versão V1.5.2 você pode carregar os thresholds personalizados A/B, seja com o menu threshold personalizado ou com um preset de usuário
- Cada curva de threshold personalizada tem seu próprio slope interno, por isso é útil definir o parâmetro de slope para 0,0 dB no início.
- Após a gravação ou importação de arquivos de áudio, a curva de threshold personalizada é normalizada durante a análise. Portanto, é útil começar com um alto valor de parâmetro de threshold como +30,0 e diminuí-lo posteriormente.
- Normalmente os valores de threshold das regiões de fronteira do espectro (abaixo de 50 Hz e acima de 16 kHz) são muito baixos. Portanto, é útil definir adicionalmente um pré-filtro de corte baixo e alto. Consulte a predefinição " General - custom threshold".

# 6.7 Smart AI

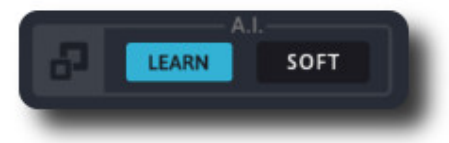

O DSEQ torna ainda mais fácil domar a aspereza digital graças à sua função inteligente de IA. Configure o DSEQ como normal, selecione o modo de aprendizado AI desejado, pressione play para iniciar o DAW e depois o botão learn. O DSEQ calcula o valor de slope e o threshold ideal em segundos.

Abrir a GUI inteligente: o ícone abre a GUI inteligente simplificada.

Learn: inicia a análise inteligente de inteligência artificial DSEQ. Coloque o cursor de play na parte desejada da faixa (provavelmente a parte mais alta), e então pressione play. Leva cerca de 10 segundos para analisar o sinal de entrada.

Learn mode: define os diferentes parâmetros da IA inteligente, dependendo dos modos suave, normal e forte

# 6.8 Smart AI GUI

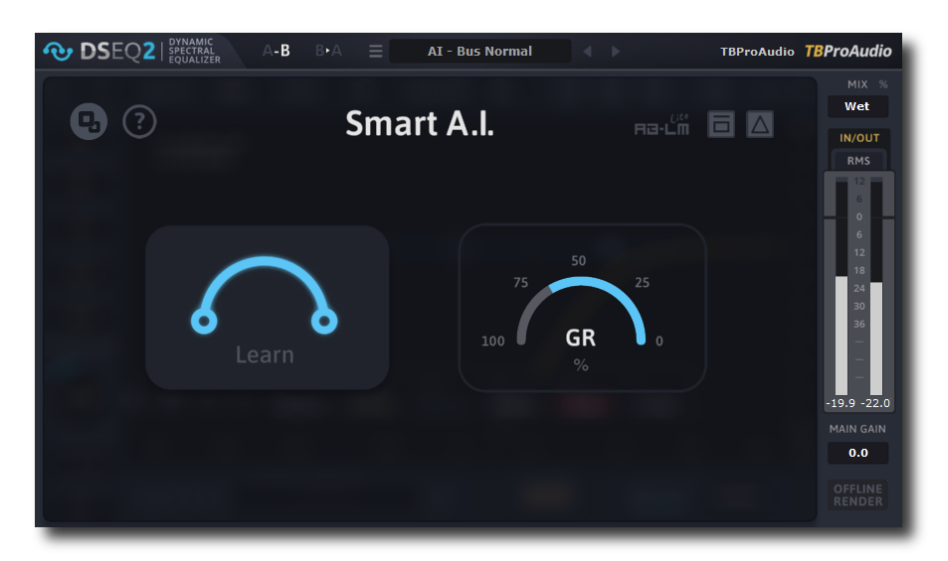

A GUI inteligente da IA simplifica o trabalho com o DSEQ. Ele apresenta os controles mais importantes em uma GUI fácil de usar. A GUI AU inteligente funciona de forma ideal com as predefinições de IA fornecidas a partir do menu de predefinições (presets).

Controles de alto à esquerda para a direita:

- fechar GUI inteligente de IA e retornar à GUI especializzada
- mostrar/ocultar instruções de inteligência artificial
- AB-LM
- bypass do plugin
- monitoramento delta

No lado esquerdo ao meio, há o botão de aprendizagem inteligente da IA. Basta apertar para iniciar o processo de aprendizagem. No lado direito, o medidor de redução de ganho de inteligência artificial inteligente. Ele mostra a redução de ganho atual aplicada ao sinal. O medidor deve estar entre 25% e 75%. Caso contrário, selecione outra parte para a análise.

Você pode alternar perfeitamente entre IA inteligente e GUI especializada. Todas as configurações feitas no modo expert permanecem quando se muda para a GUI inteligente de IA.

#### Como usar o GUI inteligente de IA:

- Selecione qualquer uma das predefinições de IA no menu suspenso de predefinições.
- Coloque o cursor de play da DAW na parte desejada da faixa (geralmente a parte mais alta) e depois pressione play.
- Pressione o botão de learn e aguarde alguns segundos até que a DSEQ termine o processo de detecção.
- DSEQ ajustará automaticamente a melhor configuração para domar a aspereza digital.

#### 6.9 Analyzer popup menu

- Show Input Spectrum
- · Show Gain Reduction
- · Show Pre-Filter Response ◀ Spectrum Curve Type
- Enable HiRes Analyzer
- Show Spectrogram ◀ Spectrogram Orientation
- ◀ Spectrogram Frequency Scale Spectrogram Legend
- · Show Custom Reference
- ◀ EQ Cheat Sheet
- ◀ Show Spectrum Slope
- 
- **Reset Analyzer View**
- Show Input Spectrum: alterna a exibição do espectro de entrada
- Show Gain Reduction: alterna a visualização de GR
- Show Pre-Filter Response: alterna a exibição da resposta do filtro Spectrum
- Curve Type: personaliza a exibição da curva espectro/GR
- Enable HiRes Analyzer: alterna o analisador para alta resolução
- Spectrogram: personaliza a visão do espectrograma
- Show Custom Threshold: alterna a exibição da curva de threshold personalizada
- EQ Cheat Sheet: alterna a exibição de várias tabelas de "cola" na exibição.
	- Show Spectrum Slope: mostra a exibição da estimativa de inclinação do espectro

# 6.10 Narrow-band Sweeping Mode (detector signal)

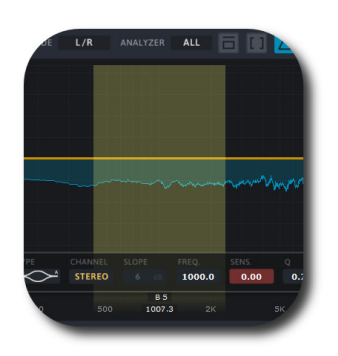

O modo de varredura de banda estreita é ativado pelo clique esquerdo do mouse + tecla ctrl na área livre da visão do espectro. A frequência é alterada movendo o mouse para a esquerda/ direita, o Q do filtro é alterado movendo o mouse para cima/ baixo.

# 7 AB-LM Lite

AB-LM Lite é um algoritmo de combinação de audibilidade A/B inteligente para ajudá-lo a evitar a armadilha de "mais alto é melhor", para que você possa avaliar o impacto do plugin em seu sinal de áudio de entrada e saída com a mesma audibilidade.

Quando você ativa o AB-LM Lite, o algoritmo analisa o sinal de entrada e o compara com o sinal de saída através de seus valores RMS e aplica um ajuste automático de ganho para que você possa se concentrar nas configurações do plugin e no que eles estão realmente fazendo com seu áudio, sem ser distraído por diferenças de audibilidade.

Favor observar que o AB-LM Lite limita o ajuste de ganho a +/- 12dB para evitar excessos de ganho.

O AB-LM Lite permite minimizar automaticamente o nível de som rapidamente (modo rápido) ou suavemente (modo lento).

O símbolo "alvo" na parte superior direita das seções do fader congela o último ganho do AB-LM Lite e desliga o AB-LM Lite. Esta função imprime as últimas configurações de ganho do AB-LM Lite para a estrutura de ganho do DSEQ.

O pequeno LED branco indica se o congelamento de ganho do AB-LM Lite está ativo. Clique no símbolo "alvo" para fixar o ganho de congelamento em 0,0 dB.

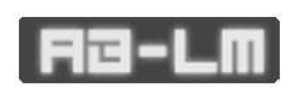

AB-LM Lite é um algoritmo automático e simplificado para ajudar seu fluxo de trabalho, baseado em nosso plugin AB-LM dedicado maisavançado, que permite a combinação de sonoridade perceptível de plugins de terceiros e até mesmo cadeias completas de plugins. A AB-LM também oferece opções mais avançadas, incluindo modos de medição avançados e instantâneos. Para as características mais avançadas da AB-LM, por favor veja <www.tb-proaudio.de>

# **8 Modo Demonstração versus Modo Registrado**

No modo de demonstração (sem registro) o plugin silencia o áudio a cada 90 segundos porum curto período. Isto poderá ser contornado clicando no logotipo "TBProAudio" dentro de 90 segundos .

# **9 Ativação do plugin**

Os plugins precisam ser registrados/ativados para remover as restrições de demonstração. Por favor, vá para<www.tb-proaudio.de> para adquirir a chave de ativação. Após a compra, você receberá

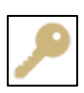

um e-mail da TBProAudio com o arquivo (zipado) da chave de ativação ou a chave de ativação em forma de texto. Vá para o menu plugin->Ativar plugin. Por favor, siga os passos descritos aqui: https://www.tbproaudio.de/support/productactivation. Após a ativação bem sucedida, o símbolo da chave mostrada na GUI aparece em cor dourada.

# 10 **Conclusão**

Por fim, se você tiver alguma dúvida ou sugestão, basta nos informar. E divirta-se com nossas ferramentas

Sua equipe da TBProAudio :-)